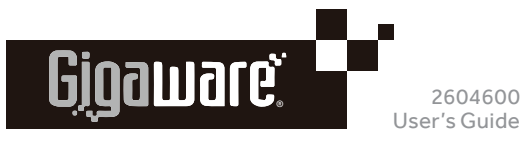

# BLUETOOTH® USB ADAPTER

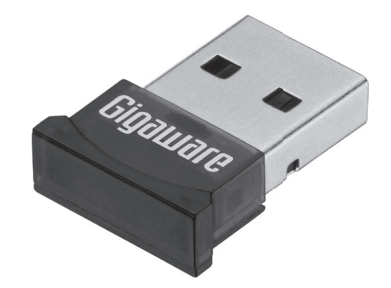

We hope you enjoy your Gigaware Bluetooth® USB Adapter. This adapter upgrades a computer to Bluetooth 4.0 compatibility and is backward compatible for a keyboard, mouse or headset with Bluetooth version 2.0, 2.1, and 3.0. Please read this user's guide before using your new adapter.

## Package Contents

- Bluetooth USB Adapter
- Driver CD
- User's Guide

## System Requirements

- Windows® 10, Windows 8, Windows 7
- At least 500MB of free disk
- CD-ROM drive

## Install the Software

- 1. Turn on your computer and insert the Driver CD.
- 2. Double-click the setup.exe file to run the setup program.
- 3. Follow the on-screen instructions to install the Bluesoleil software.
- 4. When installation is complete, click Finish.
- **5.** You will be asked to restart your computer for configuration changes to take effect, click Yes to restart.
- 1. Plug the adapter into your computer's USB port. The adapter's blue LED flashes when it is ready for use.
- 2. Turn on your device and activate its Bluetooth function making sure it is discoverable (refer to your device's user's guide).
- Open **U BlueSoleil Space** on your computer.

### IMPORTANT!

If you have any previous version of Bluetooth software already installed, you must uninstall the software before installing the software on the Driver CD.

## Connect Device

### Search for Nearby Devices

Double-click on the yellow globe in the center or right-click on it and select Search Devices to search for nearby bluetooth devices. Found device icon(s) appear on the BlueSoleil Space interface.

### Pair a Device

Windows is a registered trademark of Microsoft Corporation in the United States and/or other countries.

Right-click on your device icon and select Pair. When pairing is successful, a green connected icon co appears next to your paired device icon.

> RoHS Complies with the European Union's "Restriction of Hazardous Substances Directive," which protects the environment by restricting specific hazardous materials and products.

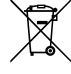

#### Note:

- If a password is required when pairing, refer to your device user's guide for details.
- If you are pairing with a smartphone, you are required to enter the same passkey on your phone and on your PC.

#### Search Available Service

- 1. Double-click on the connected device or right-click on it and select Search Service. Services that support your device activates and become selectable at the top of BlueSoleil Space.
- 2. Double-click on activated service icons to establish connection. A dotted line appears between the device icon and yellow globe.

© 2016 General Wireless Operations Inc. All rights reserved. Gigaware is a registered trademark used under license by General Wireless Operations Inc. dba RadioShack.

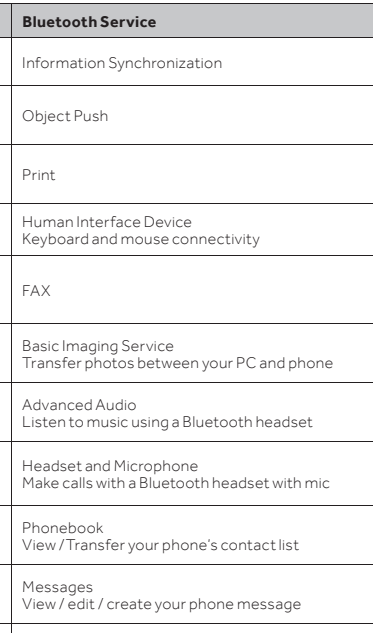

Low Energy

Changes or modifications not expressly approved by the party responsible for compliance could void the user's authority to operate the equipment.

> 04A16 2604600 Printed in China

The Bluetooth® word mark and logos are owned by Bluetooth SIG, Inc. and any use of such marks by General Wireless Operations Inc. is under license.

#### www.radioshack.com

#### Note:

- Disconnect your device by right-clicking on the connected service icon or device icon and select the disconnect options from the pop-up options menu.
- For more detailed operations (such as types of Bluetooth-enabled devices you can connect with this adapter), press F1 to see **BlueSoleil Help** or click on the  $\overline{\mathbf{v}}$  icon on the top right corner to show menu and select Help then BlueSoleil Online Help.

## Specifications

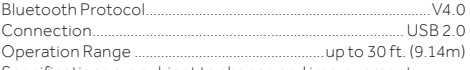

Specifications are subject to change and improvement without notice. Actual product may vary from the images found in this document.

## FCC Information

This equipment has been tested and found to comply with the limits for a Class B digital device, pursuant to Part 15 of the FCC Rules. These limits are designed to provide reasonable protection against harmful interference in a residential installation. This equipment generates, uses, and can radiate radio frequency energy and, if not installed and used in accordance with the instructions, may cause harmful interference to radio communications. However, there is no guarantee that interference will not occur in a particular installation. If this equipment does cause harmful interference to radio or television reception, which can be determined by turning the equipment off and on, the user is encouraged to try to correct the interference by one or more of the following measures:

- Reorient or relocate the receiving antenna.
- Increase the separation between the equipment and receiver.
- Connect the equipment into an outlet on a circuit different from that to which the receiver is connected.
- Consult the dealer or an experienced radio/TV technician for help.

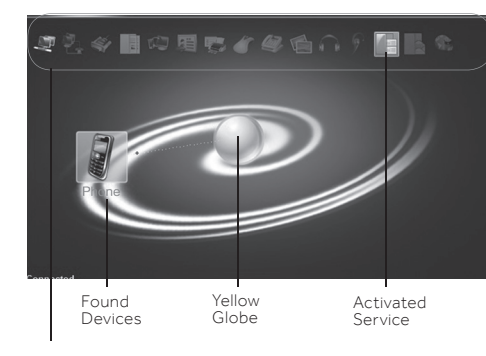

This device complies with Part 15 of the FCC Rules. Operation is subject to the following two conditions: (1) this device may not cause harmful interference, and (2) this device must accent any interference received, including interference that may cause undesired operation.

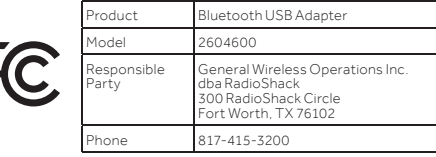

## 90-Day Limited Warranty

Go to www.radioshack.com/help for details.

RadioShack Customer Relations 300 RadioShack Circle, Fort Worth, TX 76102

 Right-click on the service icons or your device icon for more options.

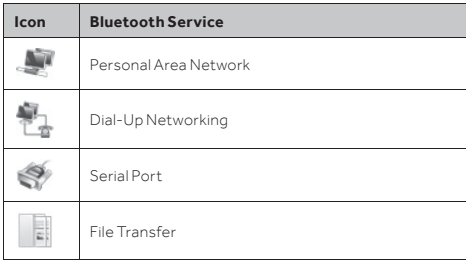

 $\overline{\phantom{a}}$ **Icon** 

2  $1$